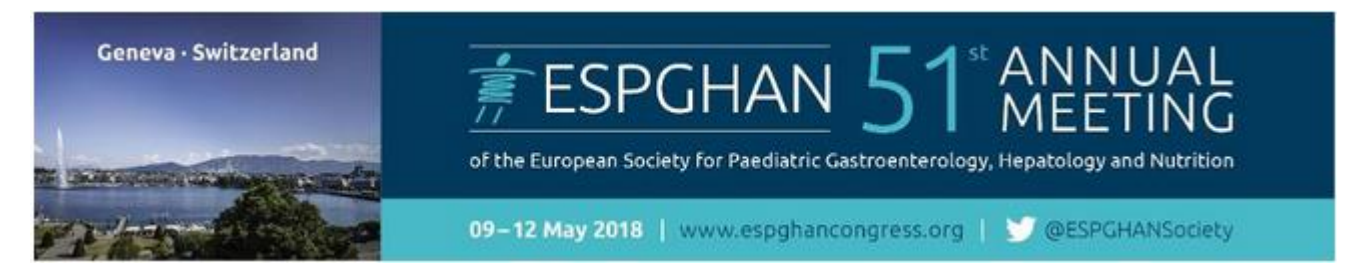

*Please follow the steps below for a successful registration of your group and your delegates* 

## **Step 1 – Create a new LOG IN**

 Please create a new Log In with your personal e-mail and a password of your choice. **IMPORTANT: One Log-In for one Group!**

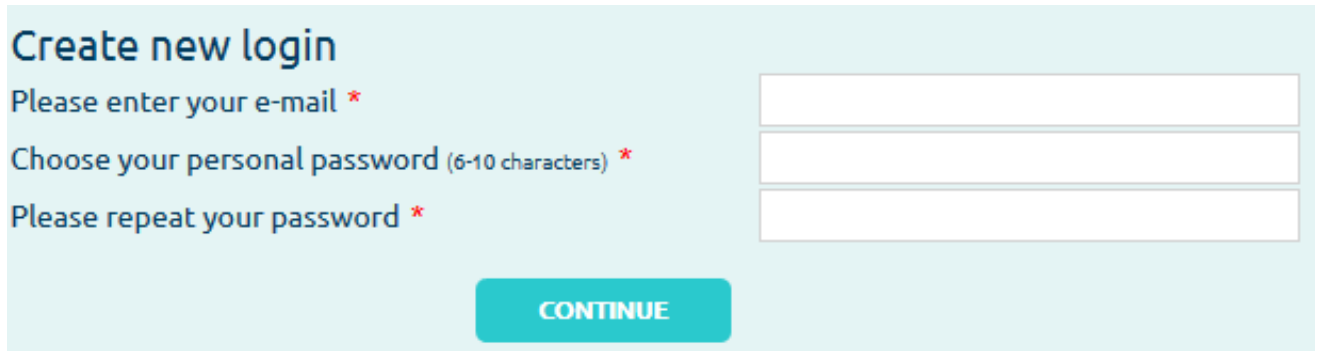

 The next steps include entering information on the group itself (name, address, contact person, etc.) and invoice address details.

### **Step 2 – Booking Request**

 After all Log In information has been entered, you can now start with Booking Requests. Here you can choose how many tickets and which tickets are needed for your group. Furthermore, hotel accommodation can also be booked for your group. Various hotels in different categories have been pre-reserved for group delegates who are attending the ESGPHAN Annual Meeting.

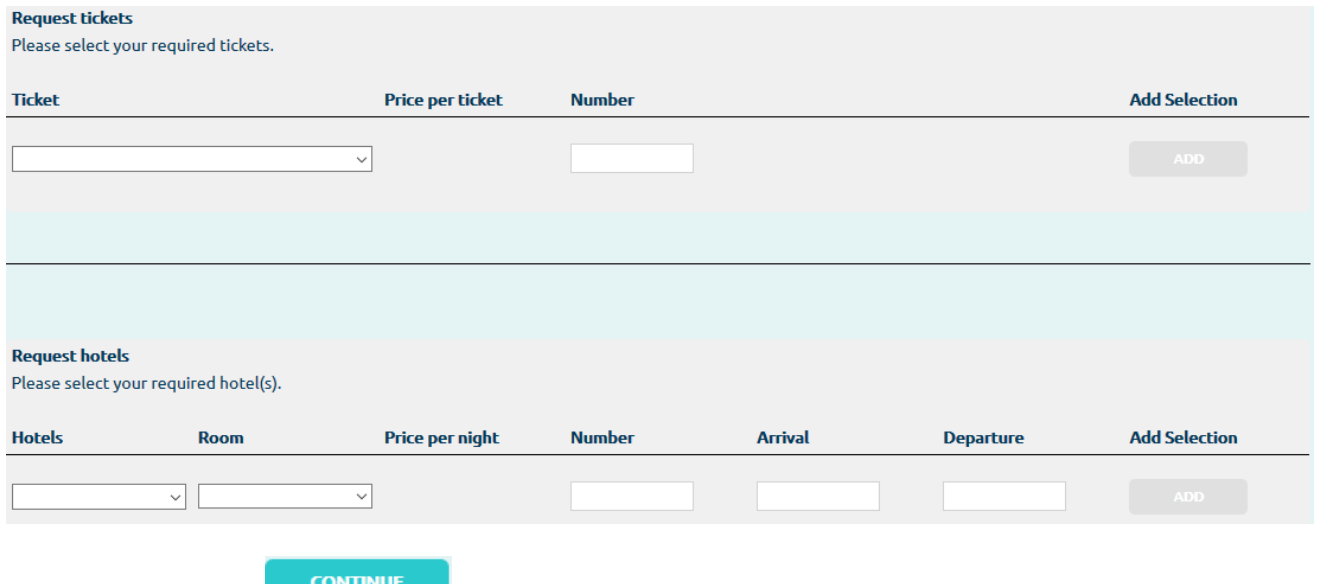

With "Continue" **CONTRULE** an overview of the requested tickets will appear. Here is the possibility to modify the request or with another click on "Continue" your request will be processed.

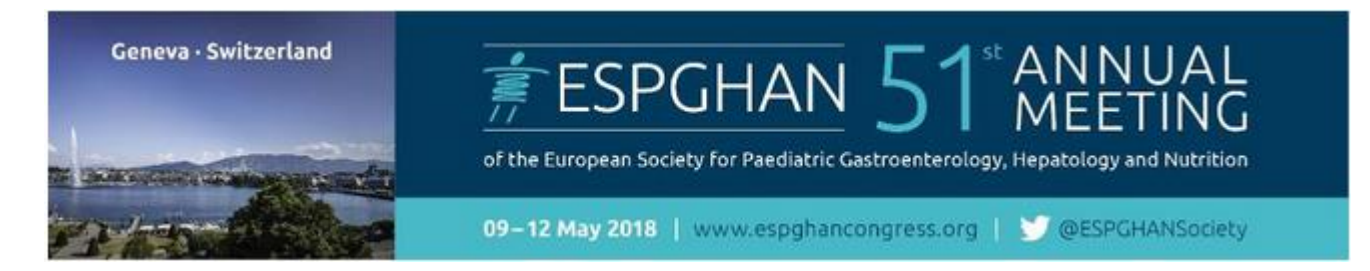

- As soon as it has been approved by the ESPGHAN Organisation Team you will receive a confirmation e-mail. Afterwards you can **start managing** your delegates.
- **New requests** will be marked by these icons:
	- $\circ$   $\overline{X}$  = your request is being processed
	- $\circ$   $\bullet$  = your request has been approved
	- $\circ$   $\mathsf{X}$  = your request has been denied

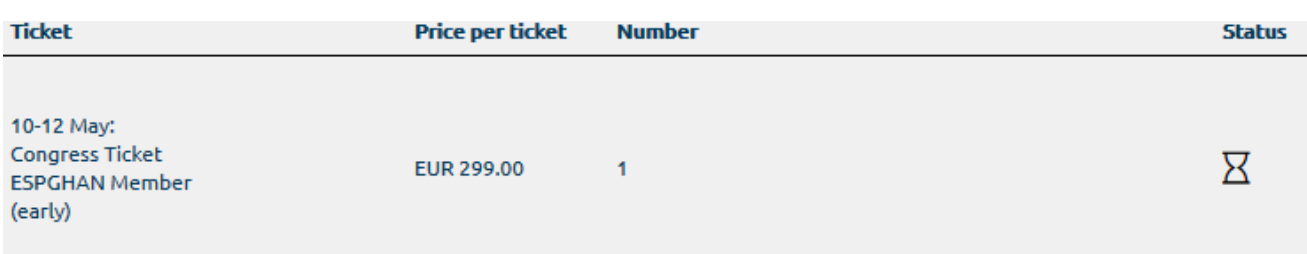

## **Step 3 – MANAGE PARTICIPANTS**

 After you receive the confirmation email, that your booking has been approved, you can start manage the participants. When you enter your login details, the following site appears:

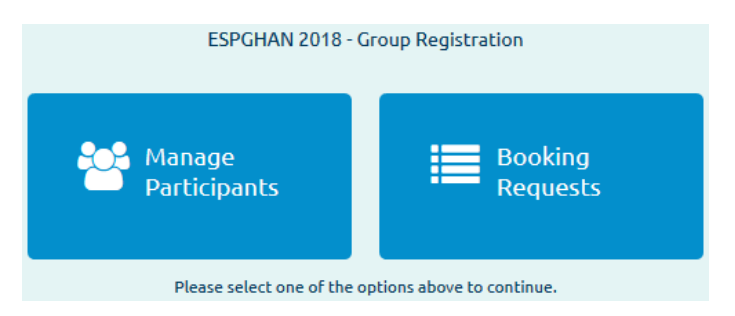

- Booking Requests: With this option, all your booking requests will be listed. And it is another possibility to do more booking requests (please see Step 2).
- Manage Participants: The registration of the participants can be done here. You have the following possibilities to register your delegates.

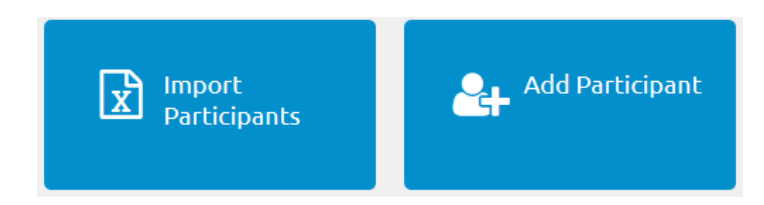

**Import Participants:** Here you can upload your filled out excel template – please, use only the Excel document provided by the system.

**Add Participant:** Here you can enter the personal data of your delegates manually

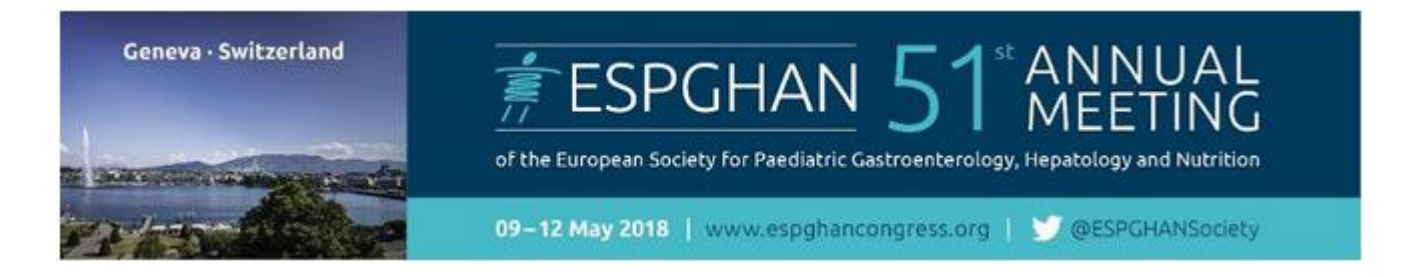

## **Step 4 – OPTIONS FOR EDITING**

Select delegates from the list by clicking on the **check box** next to their status  $\rightarrow$  a check mark will appear.

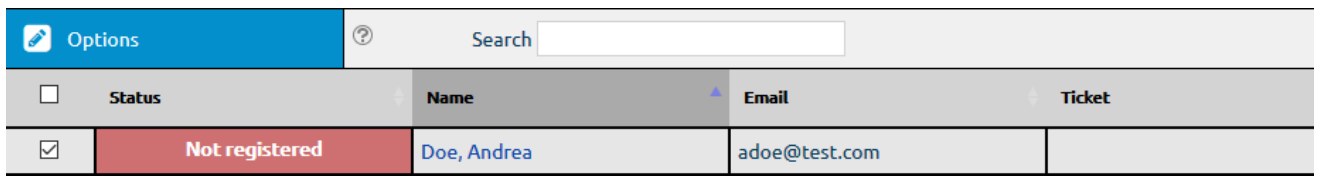

Click on **"Options"** to choose what you would like to do.

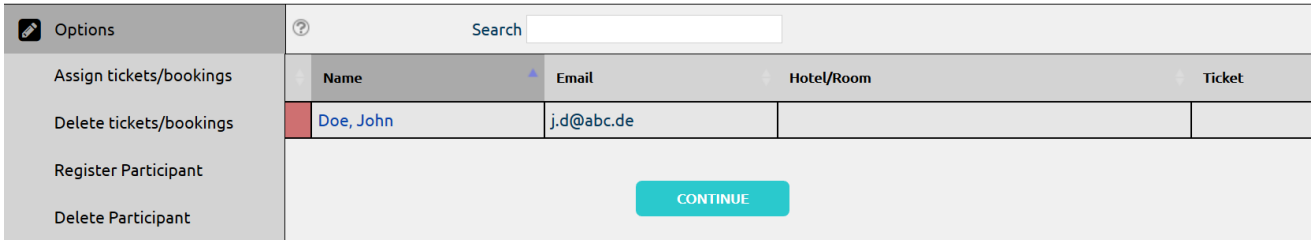

- o **To** *add tickets/bookings*:
	- click on **"Assign tickets"** and a new window will open:

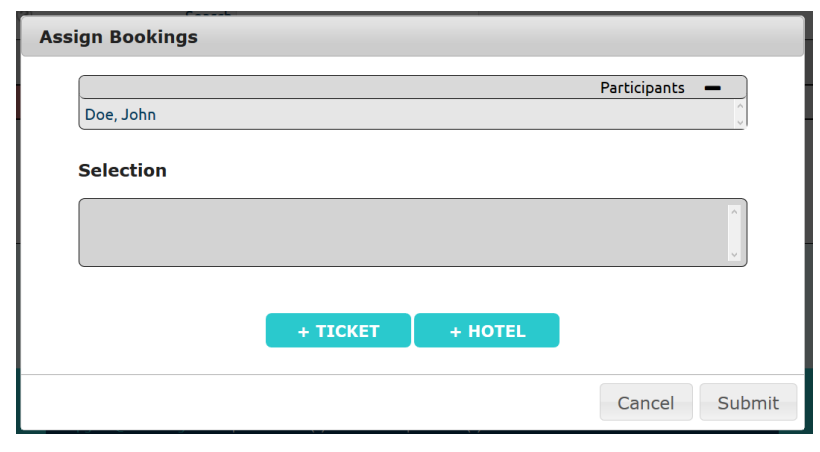

- $C$ lick on  $\begin{array}{c} \hline \end{array}$  + TICKET  $\begin{array}{c} \hline \end{array}$  to add events to the selected delegates.
- Click on **+ HOTEL** to book an accommodation for the selected delegates.

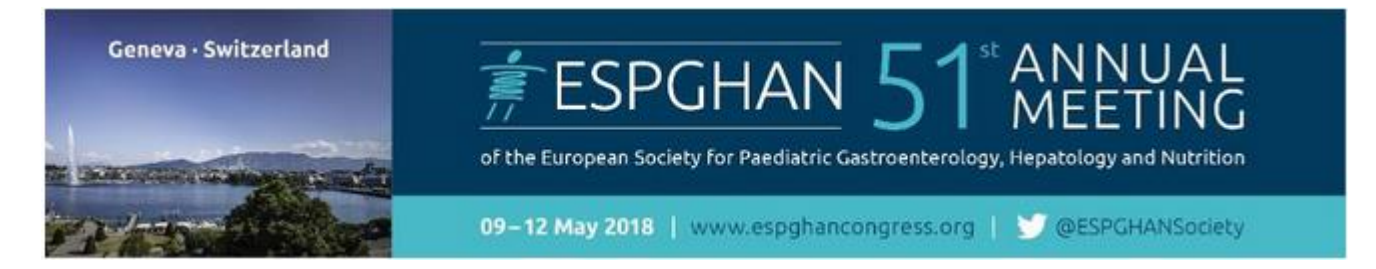

 Choose the ticket and/or the hotel which you would like to book for the delegate and click on "Add". Afterwards you will be redirected to the first window and with "Submit" you confirm the action. With the button "Cancel" the booking will be revoked.

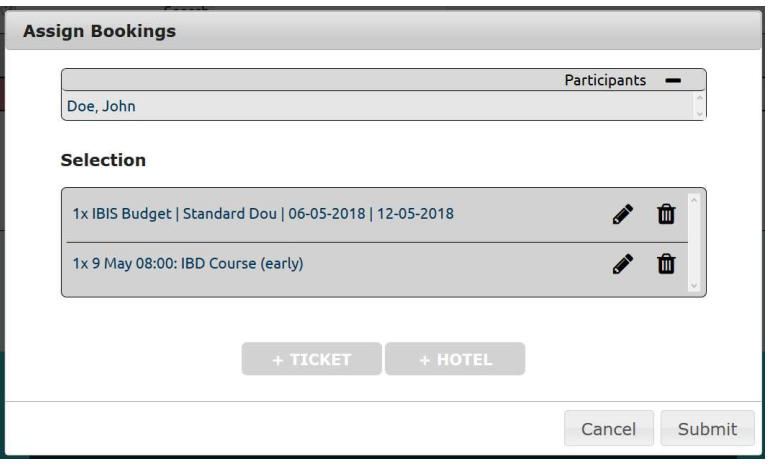

#### o **To** *delete tickets*: click on **"Delete Tickets"**

With this transaction you have the possibility to delete all kinds of bookings: Tickets, hotel reservations, etc. Only click on "Submit" and the booking is deleted.

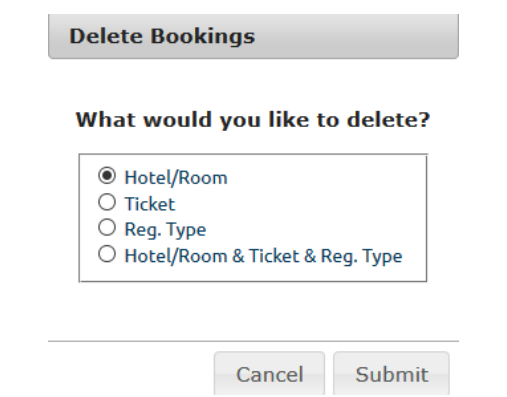

o **To** *Register Participant***:** To finalize the registration of your participant(s) it is important to not forget to click "Register Participant" in the Options as soon as you have added all bookings.

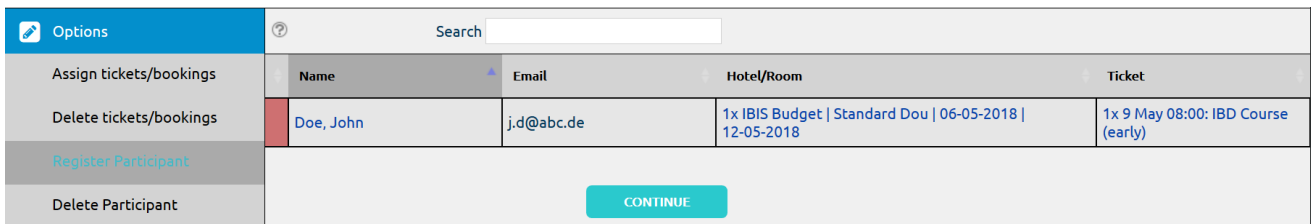

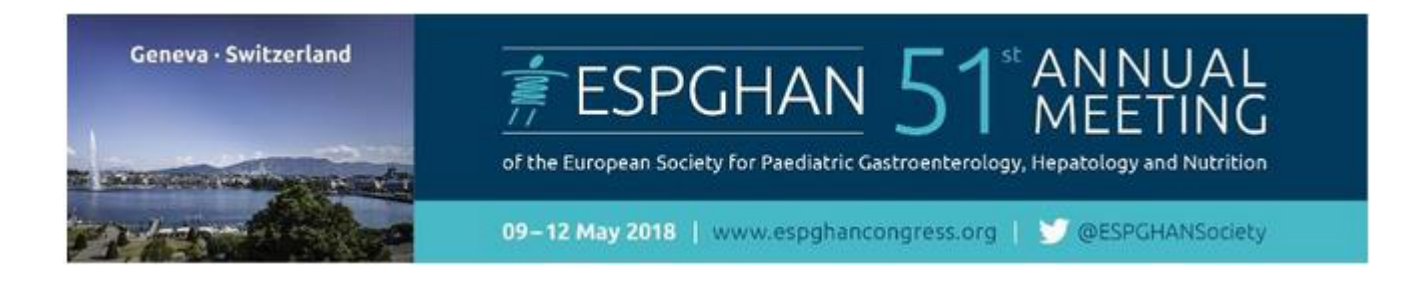

### **Example for a completed, successfully registered delegate:**

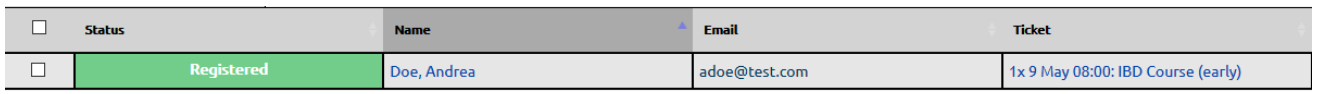

o **To** *delete participants*: click on **"Delete Participant".** 

# **Step 5 (optional) – OVERVIEW**

Download Overview

To download an overview of your already registered delegates please click on the button "Download Overview" in the "Manage Participants" area. The list of participants will be downloaded as an excel file.

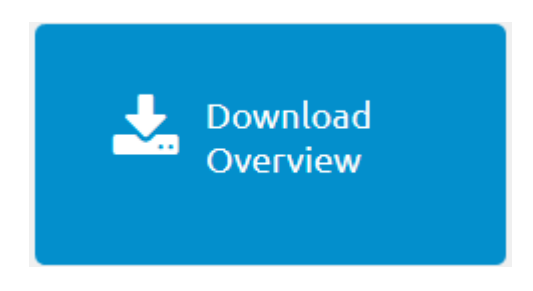